## Introduction to GeoGebra

GeoGebra is a completely free program which allows the user to draw geometric and algebraic objects (shapes and graphs), and investigate their properties quickly and easily. It can be downloaded from <a href="www.geogebra.org">www.geogebra.org</a>, where you can also use a web-based version of the program, or browse GeoGebra files others have created.

When you first open GeoGebra, you should see something like this:

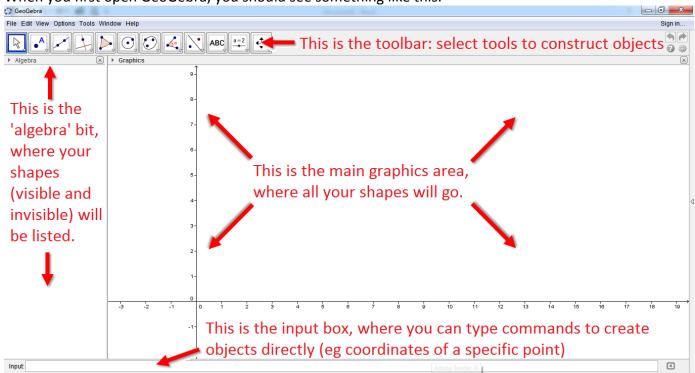

You can draw graphs by typing the equation directly into the input bar:

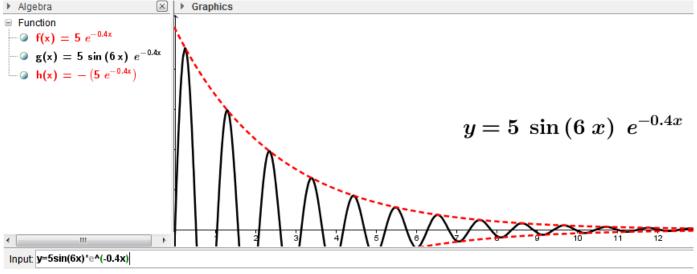

And you can generate shapes and common constructions easily, and on the same canvas if you want:

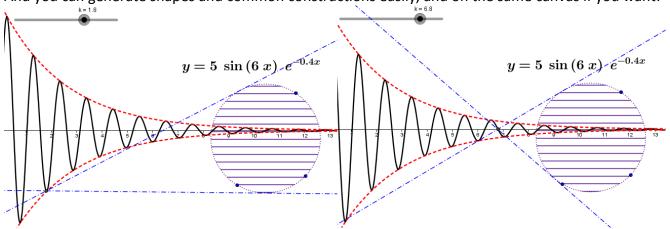

The basic functions are fairly easy to pick up, so you are encouraged to play around with the program and get a feel for how it works, but below is a rough guide to some of the most commonly used tools:

| Tool                                    | The Basics                          | Advanced                          |
|-----------------------------------------|-------------------------------------|-----------------------------------|
| Selecting / Moving                      | Click this arrow to select any      | If you can't grab something you   |
|                                         | objects or points, or to move       | think you should be able to, it   |
|                                         | them to a new position.             | may be because you've still got   |
|                                         | Postario                            | a different tool selected. Click  |
|                                         |                                     | on the arrow, then try again.     |
| Point                                   | Click on the 'point' menu on the    | Free points can also be created   |
|                                         | toolbar, then click anywhere in     | by typing coordinates directly    |
| • <sup>A</sup>                          | the graphics view. This will        | into the input bar:               |
| <u></u>                                 | create a free point which you       |                                   |
| Point                                   | can reposition later.               | -1 0                              |
|                                         | can reposition facers               |                                   |
| Point on Object                         | Select 'Point on Object' if you     | A 1                               |
|                                         | want your point to always           | -1-                               |
| Attach / Detach Point                   | remain on the object you            | Input: (-1,-1)                    |
|                                         | originally place it. For instance,  |                                   |
|                                         | on the edge of a circle.            | Select 'Intersect', then click on |
| Intersect                               | on the eage of a choic.             | two lines that cross, to make a   |
| Midpoint or Centre                      | Select 'Midpoint or Centre',        | point that will always be where   |
| Midpoint of Centre                      | then click on two points or a line  | they cross, even if the original  |
|                                         | segment to pinpoint the middle.     | lines are moved later.            |
| Line                                    | Click 'Line', then on any two       | Click 'Ray' to draw a half-line,  |
|                                         | points to make a line through       | first selecting the end point,    |
|                                         | them. The line will change if       | then the point through which      |
| □ □ □ □ □ □ □ □ □ □ □ □ □ □ □ □ □       | you move the points. If you         | you want the line to go.          |
| Line                                    | don't already have points, you      | you want the line to go.          |
|                                         | can click in a free space to        | To draw a vector, click 'Vector', |
| Segment                                 | generate a point automatically.     | then the start and end points     |
|                                         | generate a penit datematican,       | for your vector.                  |
| Ray                                     | Click 'Segment' and then two        | ,                                 |
| · Nay                                   | points to produce a line            | To draw the same vector from      |
| Vector                                  | segment (one that ends at each      | another point, choose 'Vector     |
| • • • • • • • • • • • • • • • • • • • • | point) rather than an infinite      | from Point', choose a point,      |
| Vector from Point                       | line.                               | then select the vector you        |
| <b>2</b>                                |                                     | require.                          |
| Special Line                            | Click 'Perpendicular Line', then a  | Click 'Angle Bisector', then      |
|                                         | point for it to go through and a    | choose three points (or two       |
|                                         | line for it to be perpendicular to. | lines) to bisect the angle        |
|                                         |                                     | between them. Note that if you    |
| Perpendicular Line                      | Click 'Parallel Line', then a point | choose two lines, two lines will  |
|                                         | for it to go through and a line     | be created (one bisecting the     |
| Parallel Line                           | for it to be parallel to.           | acute angle between your lines,   |
|                                         | ·                                   | the other the obtuse one).        |
| Perpendicular Bisector                  | Click 'Perpendicular Bisector',     | ·                                 |
| 9                                       | then two points (or a line          | Click 'Tangents', then choose a   |
| Angle Bisector                          | segment) to automatically cut it    | point and a circle to draw the    |
|                                         | in half at right angles.            | two possible tangent lines to     |
| Tangents                                |                                     | that circle.                      |
| 1 dilgonio                              |                                     |                                   |

| Tool                                                                                                    | The Basics                                                                                                    | Advanced                                                                                                    |
|----------------------------------------------------------------------------------------------------|----------------------------------------------------------------------------------------------------|----------------------------------------------------------------------------------------------------|
| Polygon Polygon Regular Polygon                                                                             | Click 'Polygon', then select points (or just click in blank spaces) for the corners of your polygon. To complete the shape, click on the first point.                                                                            | Click 'Regular Polygon' to<br>generate a polygon which<br>will always have equal sides<br>and equal angles. Choose<br>two points, then enter the<br>number of sides required.                                                                                 |
| Circle  Circle with Centre through Point  Circle with Centre and Radius  Compasses  Circle through 3 Points | Click 'Circle with Centre through Point', then a point (to be the centre) and another point (to be on the circle).  Click 'Circle with Centre and Radius', click a point (to be the centre) and type in a number for the radius. | Click 'Circle through 3 Points' to draw the circle which passes through three given points. They can be points already in your construction or new points created as you make the circle. The circle will automatically change as the three points are moved. |
| Angle  Angle  Angle with Given Size                                                                         | Click 'Angle' and then three points. The angle anticlockwise from the first to the third point (with the second as the corner point) will be shown on the diagram.                                                               | Click 'Angle with Given<br>Size', then click two points<br>and enter the value (choose<br>clockwise or anticlockwise<br>as well) to generate a third<br>point at the desired angle<br>from the first one (turning<br>around the second).                      |
| Transformation  Reflect Object in Line  Reflect Object in Point                                             | Click 'Reflect Object in Line', then select an object (can be a point, a line or a whole shape) followed by a line. The reflection generated will change when the line changes or when the original shape changes.               | Click 'Translate by Vector' to move an object, first clicking the object, then the vector. Note: vectors can be defined by using the 'Vector' command in the Line menu or by typing directly into the input bar                                               |
| Reflect Object in Circle  Rotate around Point  Translate by Vector  Enlarge from Point                      | Click 'Rotate about Point', select an object, then a point and then enter an angle to rotate by.  Click 'Enlarge from Point', select an object, then a point of enlargement and then enter a scale factor.                       | (you will need to use lower case to distinguish from a point):  3-  2-  Input u=(2,3)                                                                                                    |

| Tool                                                                                         | The Basics                                                                                                    | Advanced                                                                                                    |
|----------------------------------------------------------------------------------------------|----------------------------------------------------------------------------------------------------|----------------------------------------------------------------------------------------------------|
| Annotation  ABC  Text  Image  Pen                                                            | Click 'Text', and click anywhere to enter your own labels and annotations to your work.  Click 'Pen' to draw freehand shapes.                                                                                                    | Click 'Image', and click<br>anywhere to import an<br>image file, or use the main<br>'Edit' menu and select<br>'Insert image from<br>clipboard'. |
| View Changes  Move Graphics View  Zoom In  Zoom Out                                          | Click 'Move Graphics View' to drag the entire canvas around. This allows you to construct shapes beyond just the area visible, or examine graphs that go beyond the current screen.  You can also use 'Zoom In' or 'Zoom Out' to change the view.                                      | Graphics  Axes  Grid  Navigation Bar  Zoom  xAxis: yAxis Show All Objects Standard View Ctrl+M  Graphics                                        |
| Triangle poly1: Polygon B, C Show Object Show Label Trace On Rename Delete Object Properties | thickness of lines and shading of objects can all be altered.                                                                                                    | selecting 'Show Object' (toggles hidden and not), and labels can be shown or hidden similarly.                                                  |
| Modifications    a = 2                                                                       | Insert a 'Slider' if you want to be able to easily change a particular number. The slider will automatically be given a value (eg $a$ ), and instead of entering numbers (for instance, for the radius of a circle), you can enter $a$ and have that property change when $a$ changes. | be used. When you insert one, you are given the                                                                                                 |